## ULB VUB UNIVERSITY BRUSSEL

#### MECHANICAL VIBRATIONS ORGANISATION EXERCISE SESSIONS

---+

Yacine Bel-Hadj, Negin Sadeghi, Wout Weijtjens, Arnaud Deraemaeker

2 8-12-12-12-12

#### MECHANICAL VIBRATIONS

6 + 3 EXERCISE SESSIONS

- Six collective session @ ULB
  - Bring your laptop!
- Three at home

Presence is compulsory, the three at home sessions need to be submitted

Contact person: Yacine Bel-Hadj (yacine.bel-hadj@vub.be)

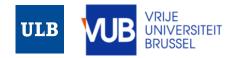

#### MECHANICAL VIBRATIONS

#### JUPYTER NOTEBOOKS

Labs are organised using Jupyter Notebooks (Python)

Experience with Python is a bonus but not a must.

First session serves as an introduction to this way of programming.

Notebooks are hosted online, no need to install anything

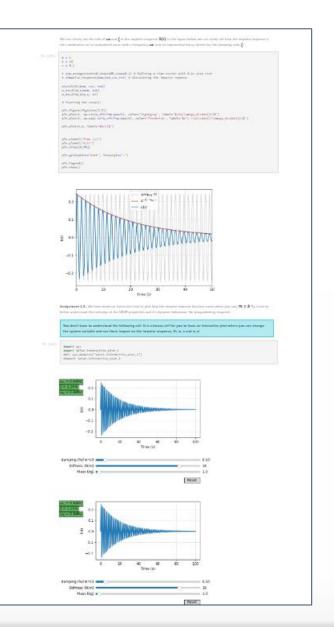

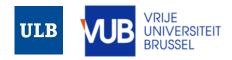

#### CANVAS REGISTRATION

In order to join the exercise sessions you need to join the course on VUB's Canvas: <u>https://canvas.vub.be/</u>

- For VUB Bruface students this is likely already registered
- For ULB Bruface students, probably have a VUB account (@vub.be) but not yet registered for the course
- None of both?  $\rightarrow$  Register as a guest-student: <u>Link</u>

Not yet in Mechanical Vibrations?

Goto: Courses

More info on registering for a course on Canvas: Tutorial

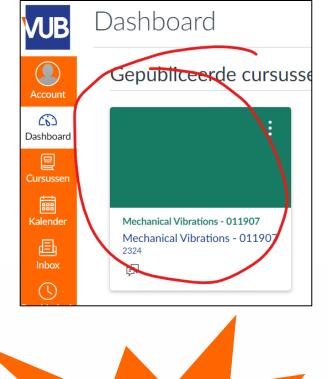

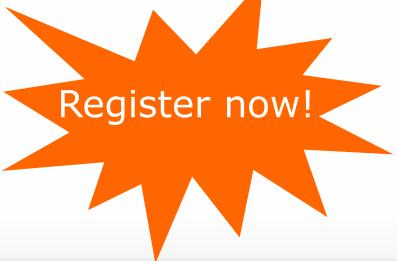

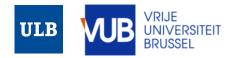

#### JOINING THE SESSIONS

Go to: <u>https://jupyter.etrovub.be</u>

**Click:** "Sign in with VUB account"

Log in with your VUB account. The exercises of mechanical vibrations should be visible to you ©

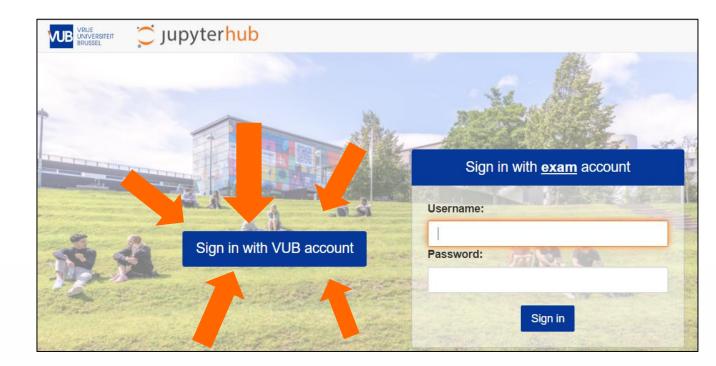

**NOTE : registration on jupyterhub takes 24h after registration on Canvas** 

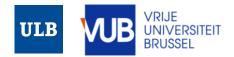

#### COLLECTING THE ASSIGNMENTS

Once logged in select: Nbgrader

### From the dropdown menu select: Assignment List

A new panel with **`Released assignments**' will appear.

Press the button with **Fetch** 

The assignment now appears in your "Downloaded assignments"

Click on the hyperlink to start your exercise

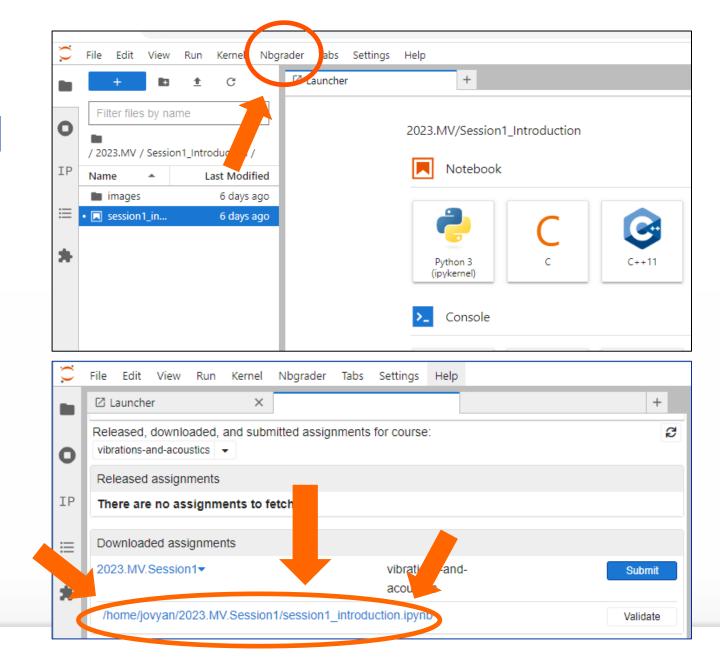

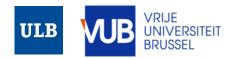

#### SUBMITTING THE ASSIGNMENTS

After completing the exercise , return to the 'Assignments' tab

#### First Press 'Validate'

- If this passes, (Success!), press **Submit** 

- If Validate does not pass, then you made an error in your notebook. Return to the notebook and resolve the error. If you struggle to find the error reach out to one of us.

After you pressed submit your assignment is in the **'Submitted Assignments'** 

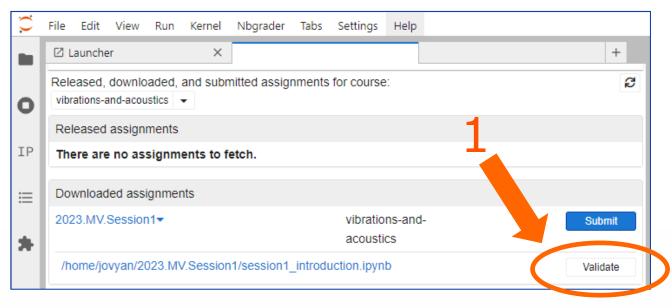

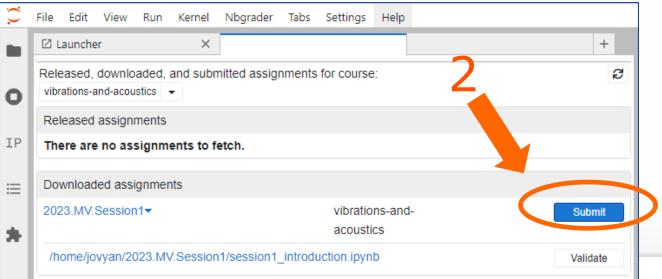

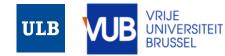

# QUESTIONS?

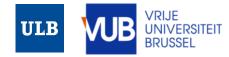

Titel van de presentatie 3-10-2023 | 8